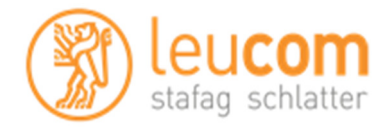

### DVB-C Sendersuchlauf mit Samsung TV

Beispiele anhand Samsung LE22B650 / UE46ES7080 / UE46F7080 andere Geräte gleich oder ähnlich.

#### **Wichtiges zum Anfang:**

- Lesen Sie zuerst diese Anleitung durch. Suchen Sie sich den Abschnitt aus, der zu Ihrem TV passt. Die Menu's können je nach Softwarestand auf dem Gerät etwas abweichen.
- Wählen Sie wenn vorhanden, als Anbieter "UPC / Cablecom" aus. Wir übertragen nach dem gleichen Standard und viele Geräte reagieren somit auf Senderlistenaktualisierungen automatisch.
- Wählen Sie den Suchlaufmodus "Schnell" aus.

#### **Suchlauf am Beispiel Samsung LE22B650 (Model 2009)**  Ī

- Drücken Sie die Taste "MENU"
- Wählen Sie **"Autom. Speichern"** im Menu Sender
- Wählen Sie bei Sendertyp zum Speichern "Kabel"
- Wählen Sie danach **..Digital** "aus und bestätigen es mit der Eingabetaste. Da alle analogen Sender bei uns auch digital auf dem Kabelnetz sind, erübrigt sich ein analoger Suchlauf.

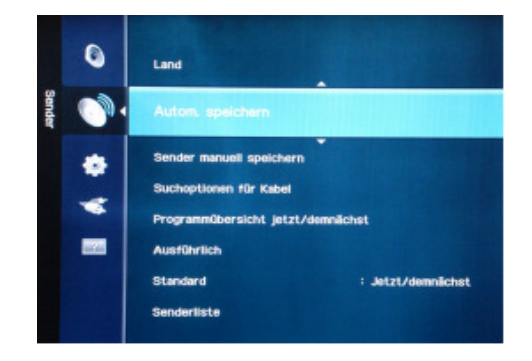

Wählen Sie nun beim Suchlaufmodus mit dem Pfeil nach unten "Schnell" aus, geben bei den restlichen Feldern die nachfolgenden Parameter ein und starten den Suchlauf mit der Eingabetaste.

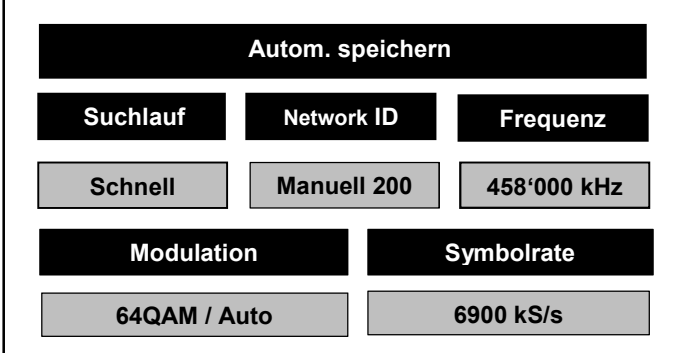

Der Suchlauf dauert etwa 1 Minute. Die Sender werden dabei Automatisch gespeichert.

## DVB-C Sendersuchlauf mit Samsung TV

#### **Suchlauf am Beispiel Samsung Model 2012**

- Drücken Sie die Taste "MENU"
- Wählen Sie "Kanal"
- Wählen Sie **"Autom. Sendersuchlauf"**
- Bei einigen Geräten werden Sie nun darauf hingewiesen, dass die Senderliste gelöscht wird. Wählen Sie "Start"
- Wählen Sie den Schnittpunkt zwischen "Kabel" und "Digital" aus. Da alle analogen Sender bei uns auch digital auf dem Kabelnetz sind, erübrigt sich ein analoger Suchlauf.
- Mit "Weiter" gelangen Sie zum nächsten Menu Punkt.

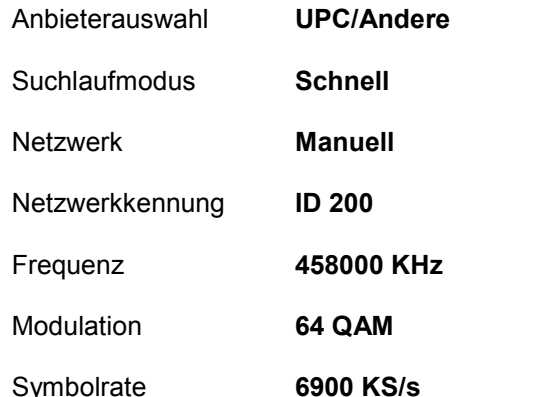

Mit "Weiter" werden die Sender gesucht und abgespeichert.

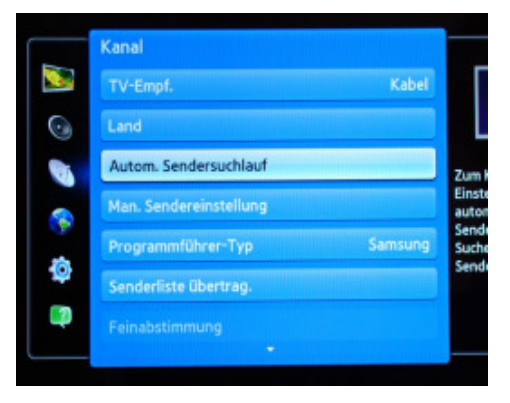

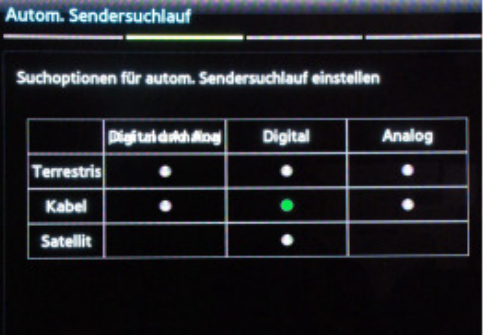

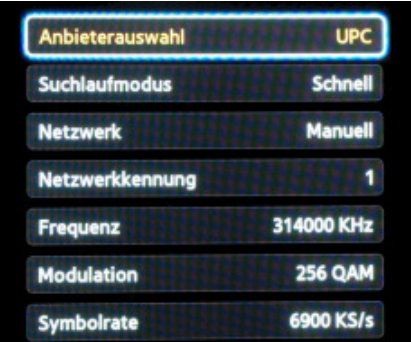

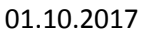

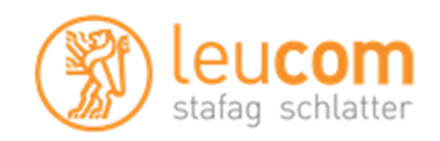

# DVB-C Sendersuchlauf mit Samsung TV

### **Suchlauf am Beispiel Samsung F Serie (Model 2014 & höher)**

- Drücken Sie die Taste "MENU"
- Wählen Sie "**Senderempfang"**
- Wählen Sie "**Autom. Sendersuchlauf"**
- Bei einigen Geräten werden Sie nun darauf hingewiesen, dass die Senderliste gelöscht wird. Wählen Sie "Start"

## • TV-Empf. **Kabel**

- Sendertyp **Digital**
- Anbieterauswahl **UPC/Andere**
- Suchlaufmodus **Schnell**
- Netzwerk Ändern mit "OK"

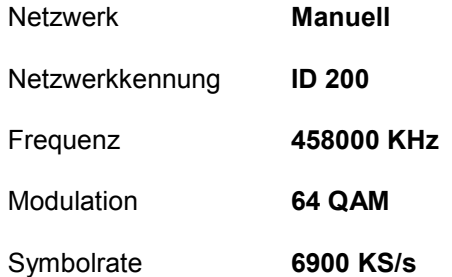

Speichern Sie die Eingabe, und starten Sie den Suchlauf mit "Scan"

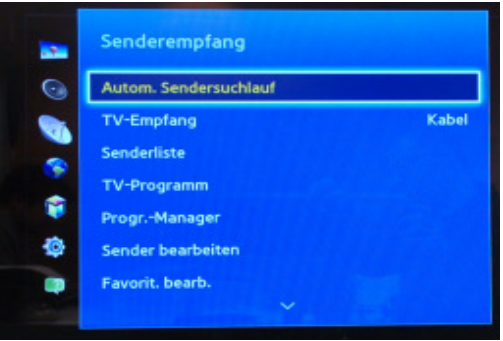

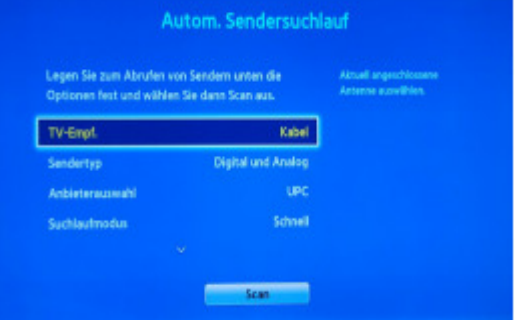

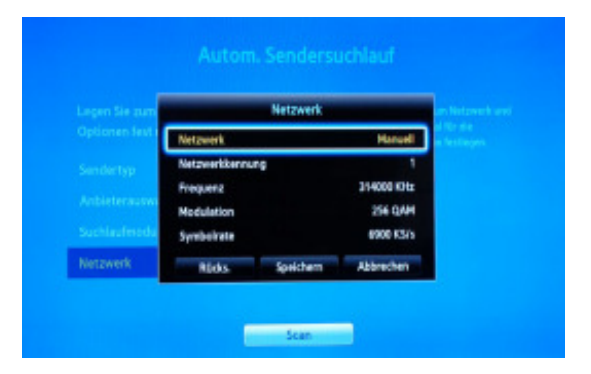

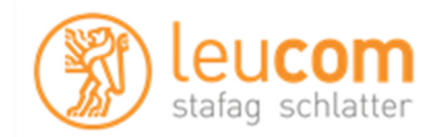